# **Schedule Management**

- Overview
  - Schedule Types
- View Schedules
- Edit Schedule
- Pause Scheduled Task
- Run Scheduled Task
- Delete Scheduled Task
- Refresh Schedules

#### Overview

top

Yellowfin allows user to create scheduled reports. In some instances as the administrator you will want to delete redundant schedule items. From the admin panel you will be able to view and delete all scheduled tasks without the need to open each task individually.

To access the schedule list go to Administration > Admin Console > Schedule Management.

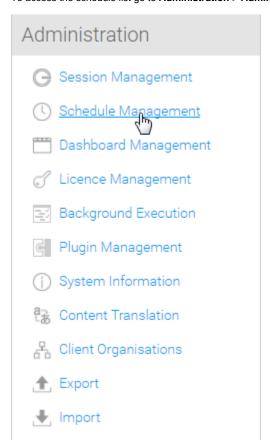

#### **Schedule Types**

There are a range of scheduled tasks that can be setup and run in Yellowfin. These include:

- O Broadcast push a piece of content out to a specified set of users on a regular basis.
- o Cached Filter Refresh update the values in report cached filters on a regular basis.
- o Cached View update the data cached in a view on a regular basis.
- Report update the data in a report that has been set up to have its results cached.
- o Report Subscription push a report to a specified user on a regular basis.
- O Access Filter update the values in an access filter on a regular basis.
- Third Party update data required by third party connectors. Depending on the connector this may also involve loading and transforming data.

### View Schedules

top

The schedule list allows you to search, view, edit, pause, run, and delete scheduled tasks.

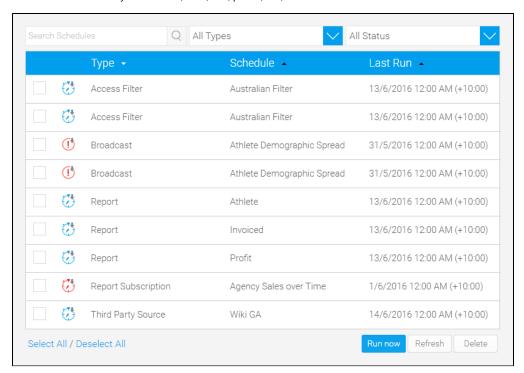

## Edit Schedule

top

By clicking on the name of a task, you can view its schedule details.

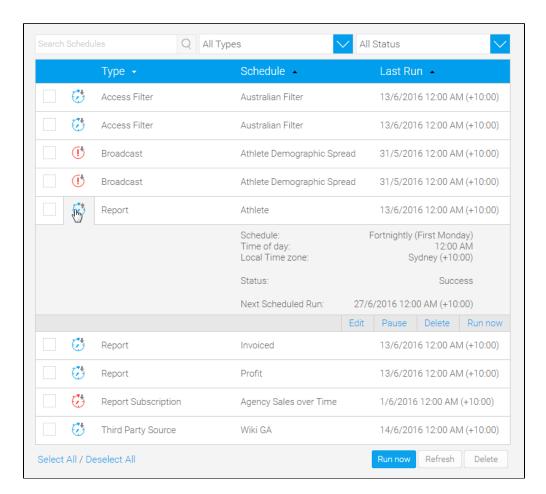

To edit a schedule simply click on the  ${f Edit}$  button on the task and make the changes you require.

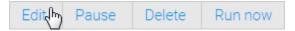

When finished, click the Save button to commit your changes.

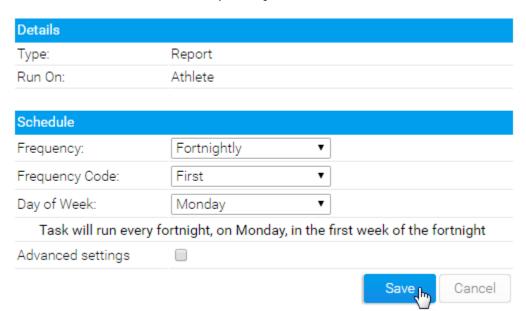

### Pause Scheduled Task

top

To pause a task simply open it by clicking on the name of a task and click on the **Pause** button.

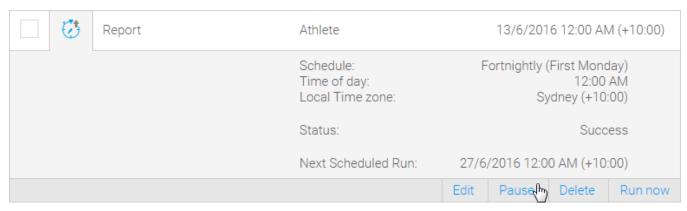

### Run Scheduled Task

top

To run a task simply open it by clicking on the name of a task and click on the **Refresh** button.

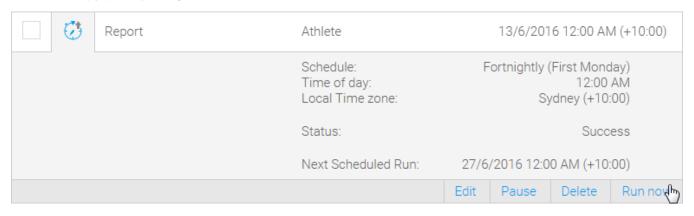

### **Delete Scheduled Task**

top

From the list of scheduled items select the ones you want to delete and click the **Delete** button.

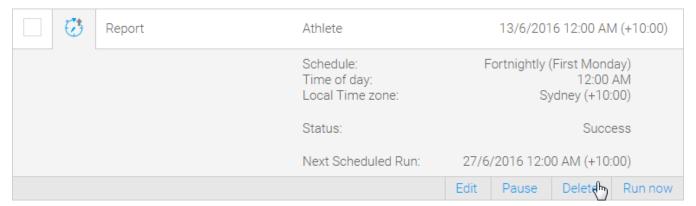

#### top

To refresh schedules, click on the Refresh button at the bottom of the list. Q All Types All Status Schedule -Last Run -Access Filter Australian Filter 13/6/2016 12:00 AM (+10:00) Access Filter Australian Filter 13/6/2016 12:00 AM (+10:00) (!) Broadcast Athlete Demographic Spread 31/5/2016 12:00 AM (+10:00) (!) 31/5/2016 12:00 AM (+10:00) Broadcast Athlete Demographic Spread 13/6/2016 12:00 AM (+10:00) Report Athlete 13/6/2016 12:00 AM (+10:00) Report Invoiced 13/6/2016 12:00 AM (+10:00) Report Profit 1/6/2016 12:00 AM (+10:00) Report Subscription Agency Sales over Time Third Party Source Wiki GA 14/6/2016 12:00 AM (+10:00) Run now Refresh Select All / Deselect All Delete